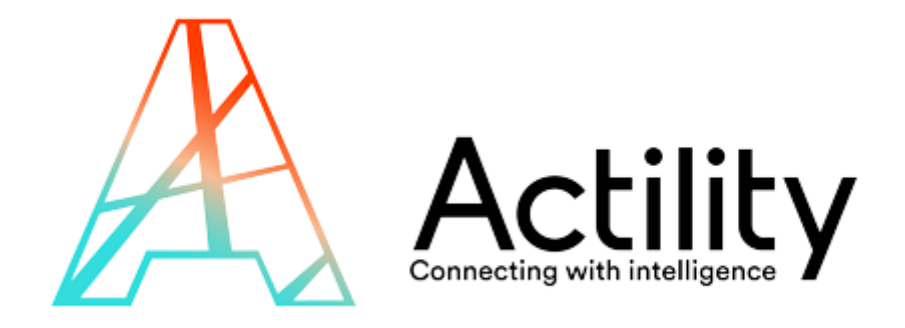

# **How to connect an Abeeway tracker to Helium**

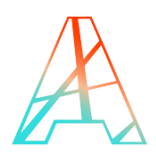

#### <span id="page-1-0"></span>**FOREWORD**

This document contains proprietary and confidential material of ACTILITY SA. This document is provided under and governed by either a license or confidentiality agreement. Any unauthorized reproduction, use, or disclosure of this material, or any part thereof, is strictly prohibited.

The material provided in this document is believed to be accurate and reliable. However, no responsibility is assumed by Actility SA for the use of this material. Actility SA reserves the right to make changes to the material at any time and without notice. This document is intended for information and operational purposes only. No part of this document shall constitute any contractual commitment by Actility SA.

© 2017 ACTILITY SA. All rights reserved.

Portions of this documentation and of the software herein described are used by permission of their copyright owners.

Actility, ThingPark, are registered trademarks of Actility SA or its subsidiaries may also be registered in other countries.

Other denoted product names of Actility SA or other companies may be trademarks or registered trademarks of Actility SA or its subsidiaries, or their respective owners.

Headquarters Actility Lannion, Actility S.A 4 rue Ampère BP 30225Document122300 Lannion France [www.actility.com](http://www.actility.com/)

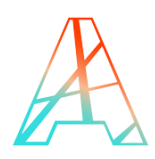

# <span id="page-2-0"></span>**TABLE OF CONTENTS**

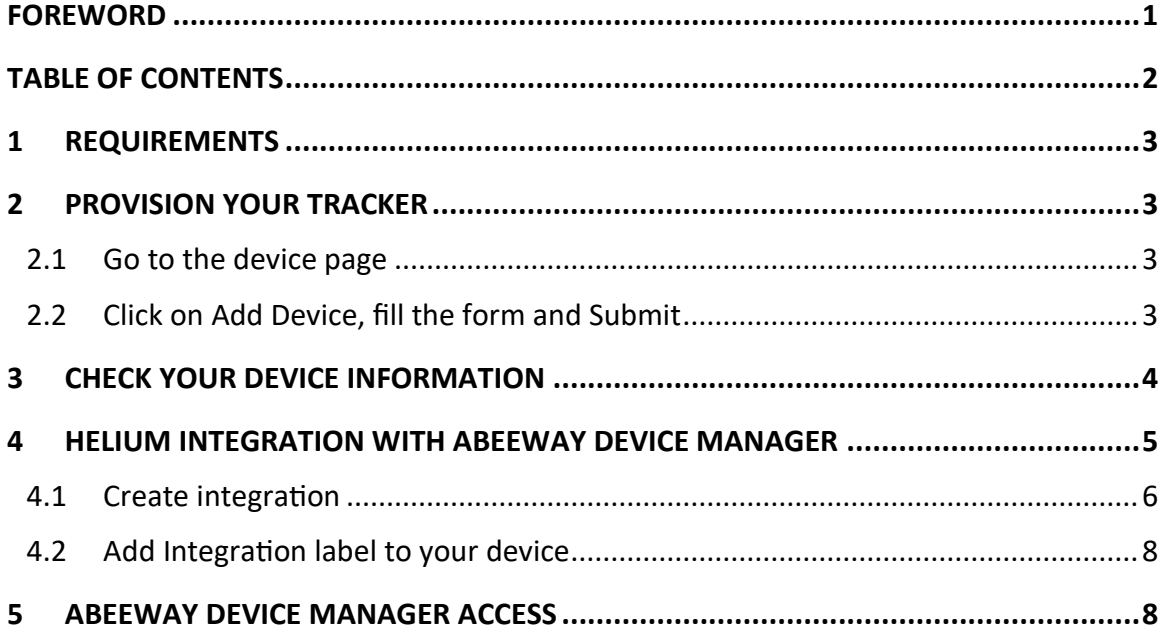

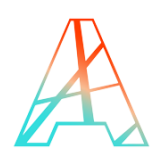

## <span id="page-3-0"></span>**1 REQUIREMENTS**

- Abeeway tracker
	- o You must know your devEUI/appEUI/appKey
- Helium account
	- o Visit [https://www.helium.com](https://www.helium.com/) to create an account
	- o Log in to your account using<https://console.helium.com/>

# <span id="page-3-1"></span>**2 PROVISION YOUR TRACKER**

#### <span id="page-3-2"></span>**2.1 Go to the device page**

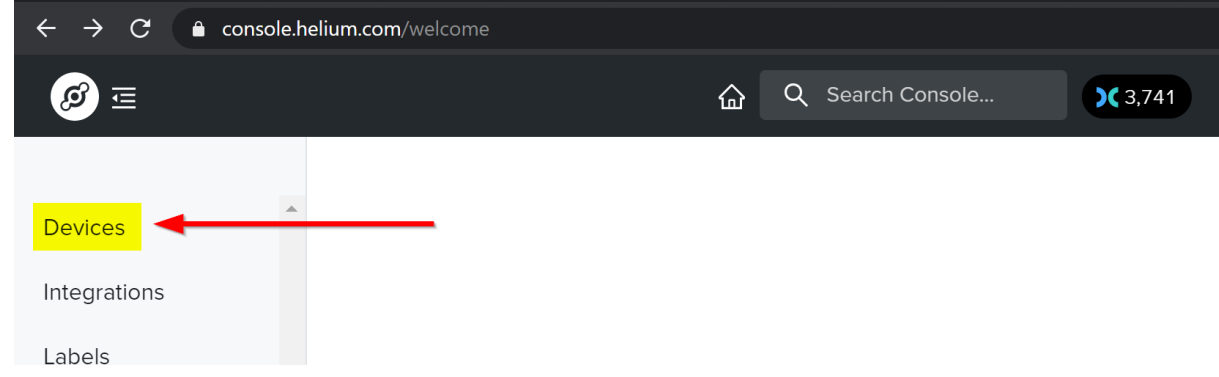

## <span id="page-3-3"></span>**2.2 Click on Add Device, fill the form and Submit**

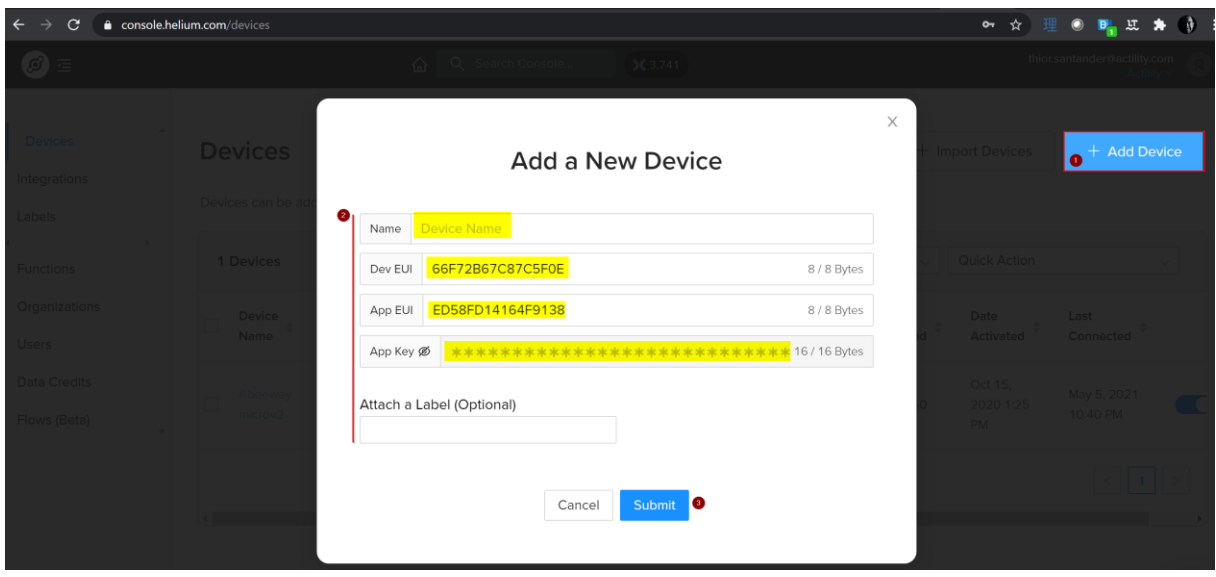

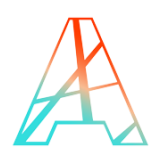

# <span id="page-4-0"></span>**3 CHECK YOUR DEVICE INFORMATION**

You can check your device's main statistic from the device page

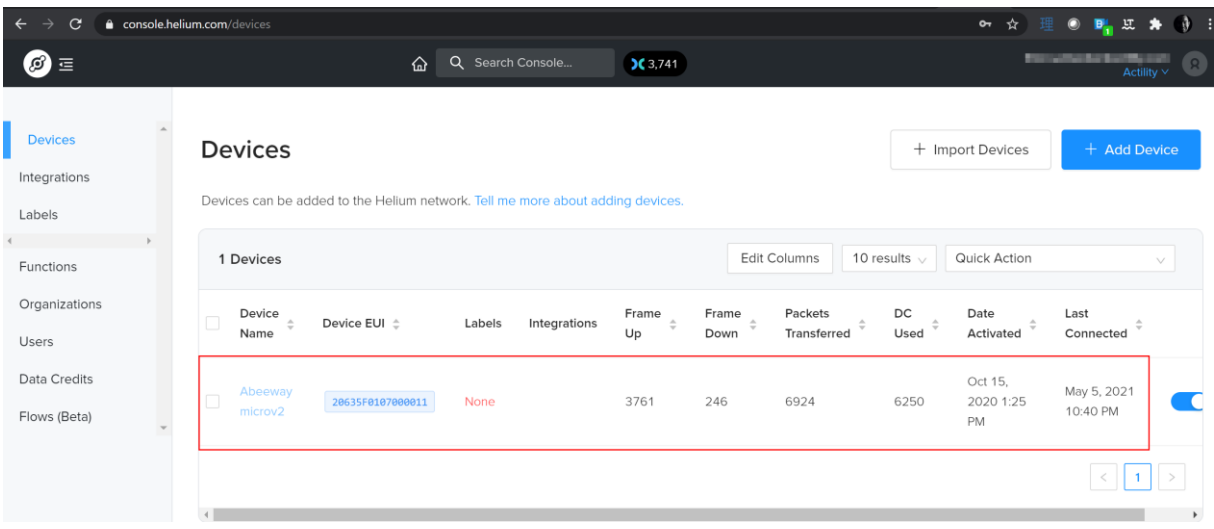

Clicking on your device's line will provide you more details and give you access to the debug mode, letting you see the raw data transmitted by your device

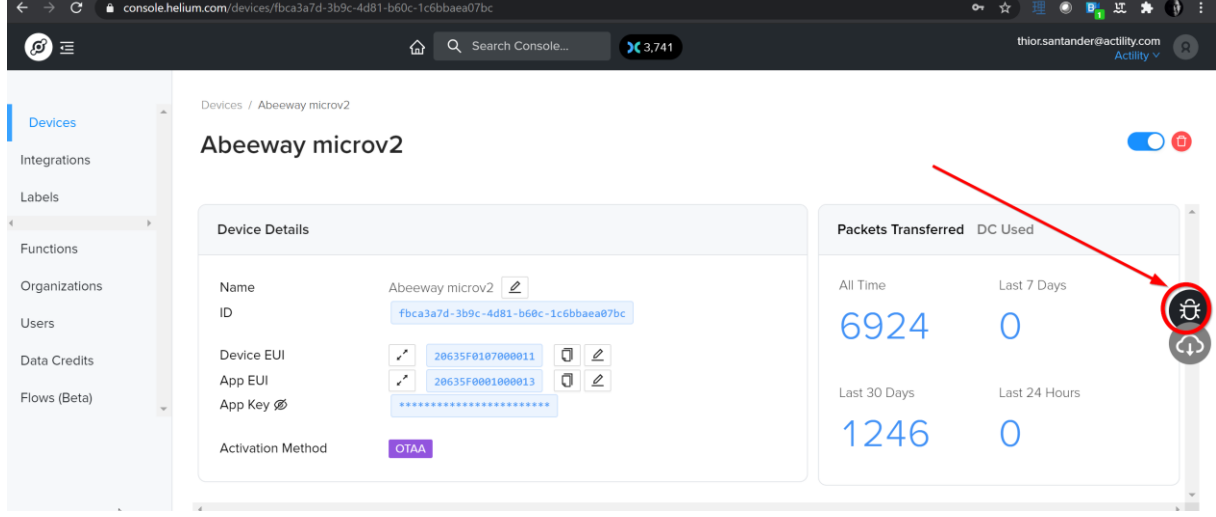

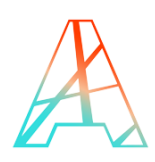

# <span id="page-5-0"></span>**4 HELIUM INTEGRATION WITH ABEEWAY DEVICE MANAGER**

**Abeeway trackers** are LoRaWAN® devices ensuring asset localization by leveraging multiple geolocation technologies: **GPS**, **Low Power-GPS (LP-GPS)**, **Wi-Fi** sniffing, **LoRaWAN®**, and **BLE** radios. Multiple form factors are available to match the wide variety of vertical applications.

**TP X Location Engine** is a multi-technology solver that computes and exposes the best location information possible by combining the various information transmitted by the tracker. The location engine also exposes a set of APIs to interact with the trackers – for example to request a position, change configuration, etc.

**Abeeway Device Manager (ADM)** is TP X location Engine's companion application to efficiently manage your fleet of trackers. With ADM you can:

- Manage your trackers configuration
- Visualize your trackers on a map
- Assess your trackers' behavior and performance, visualizing their key metrics at a glance.

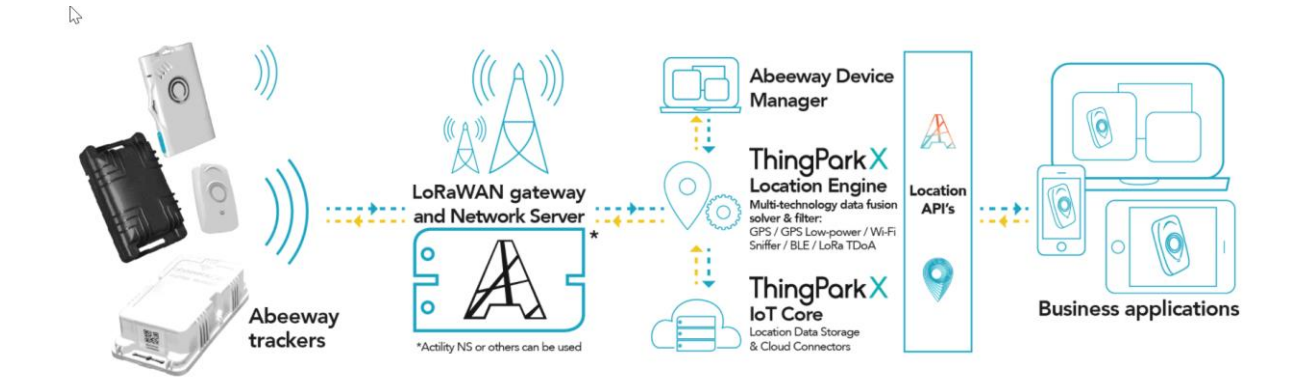

HELIUM - ASSET TRACKING EVALUATION KIT gives you free access to Abeeway Device Manager.

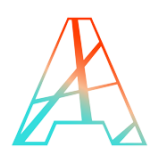

### <span id="page-6-0"></span>**4.1 Create integration**

To be able to use Abeeway Device Manager, an access to ThingPark Community portal must be created: [https://community.thingpark.org](https://community.thingpark.org/)

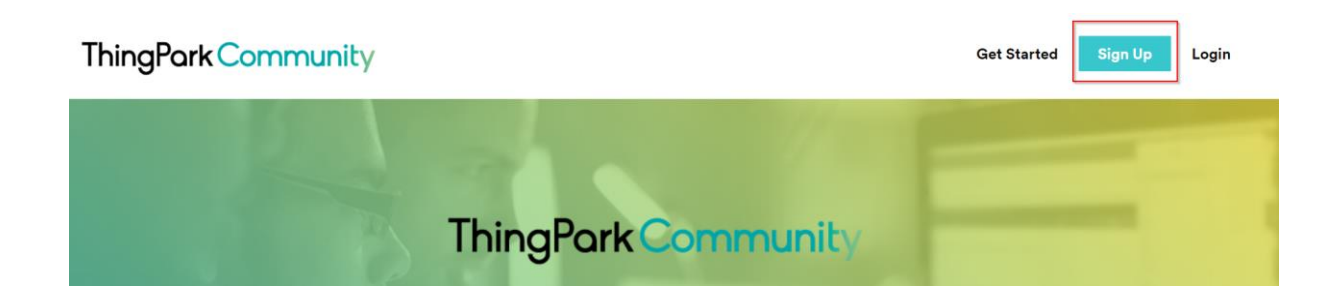

Then an HTTP custom integration must be created on Helium console <https://console.helium.com/integrations>

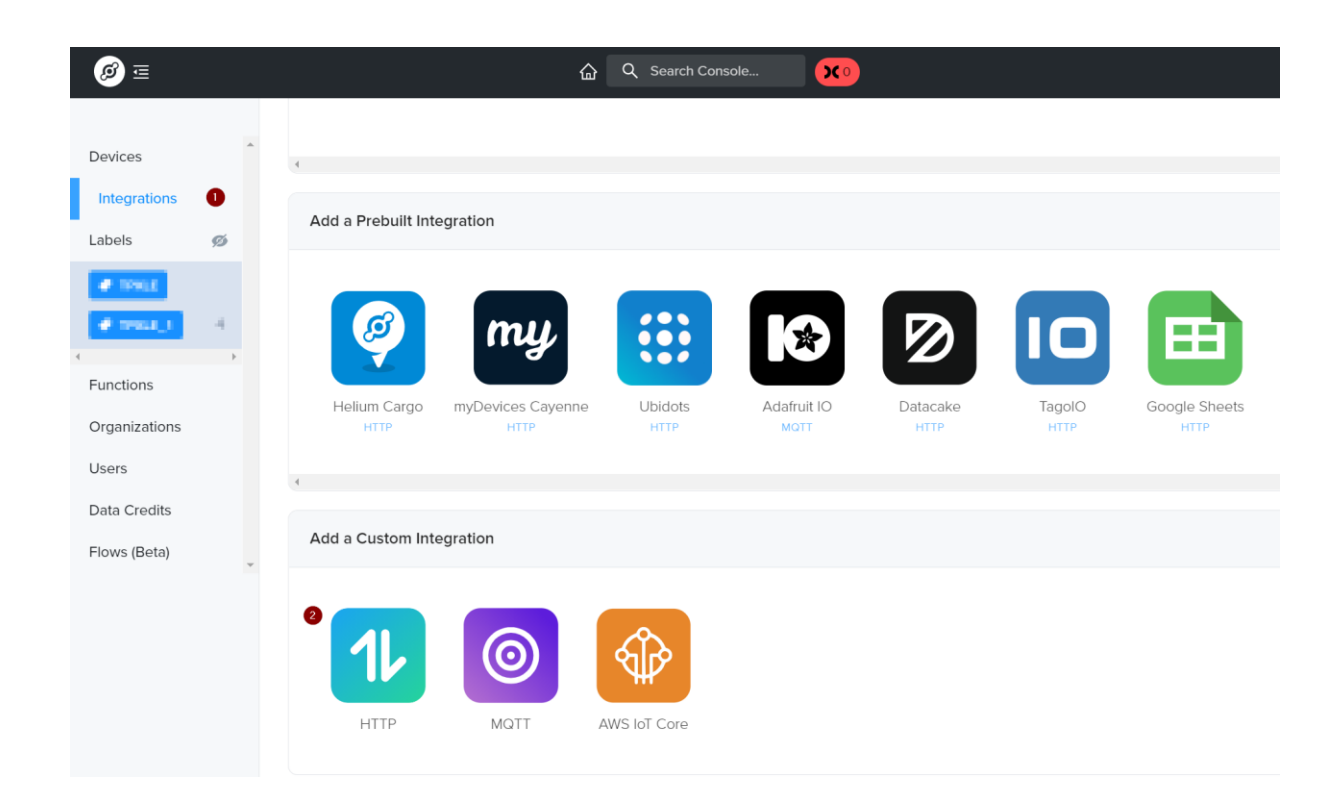

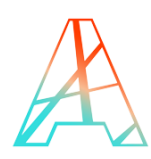

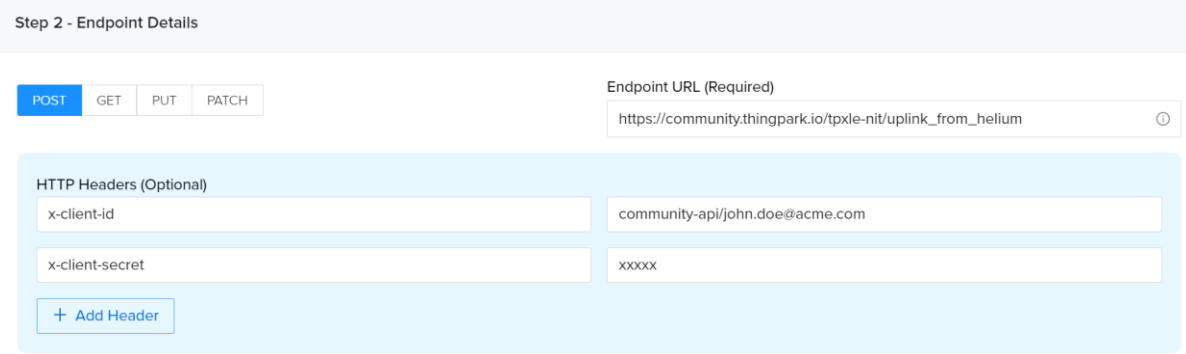

The Endpoint URL to be configured must be: [https://community.thingpark.io/tpxle](https://community.thingpark.io/tpxle-nit/uplink_from_helium)[nit/uplink\\_from\\_helium](https://community.thingpark.io/tpxle-nit/uplink_from_helium)

The following 2 headers must be configured:

- x-client-id: community-api/<YOUR\_COMMUNITY\_CLIENT\_ID>

where <YOUR\_COMMUNITY\_CLIENT\_ID> is the email used to create your account on Actility Community Portal - [https://community.thingpark.org](https://community.thingpark.org/)

- x-client-secret: <YOUR\_COMMUNITY\_CLIENT\_SECRET>

where <YOUR\_COMMUNITY\_CLIENT\_SECRET> is the password set up during our account creation on Actility Community Portal – [https://community.thingpark.org](https://community.thingpark.org/)

In Integration creation – step 3, name your integration.

In Integration creation – step 4, attach a label to this integration.

More information on how to create Helium integrations can be found here <https://docs.helium.com/use-the-network/console/integrations/http/>

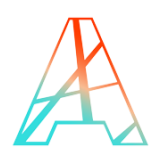

# <span id="page-8-0"></span>**4.2 Add Integration label to your device**

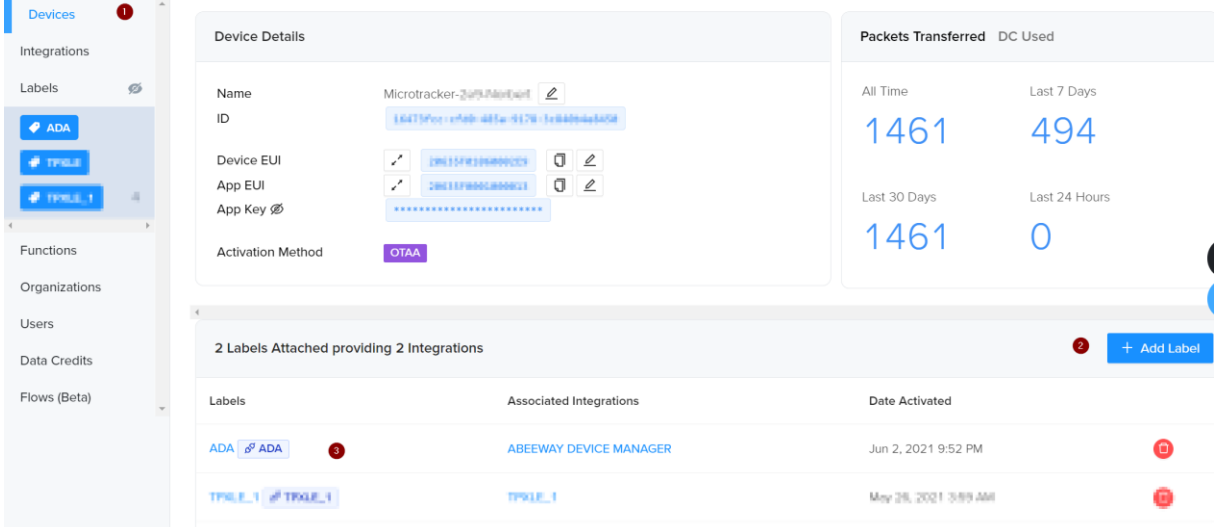

Go in Devices, click on Add Label corresponding to your newly created integration

# <span id="page-8-1"></span>**5 ABEEWAY DEVICE MANAGER ACCESS**

To start tracking your assets using the Abeeway Device Manager application. Follow the steps described in the link below, you will be able to view your trackers on a map and monitor their performance, such as battery level.

#### $\Rightarrow$  [https://docs.thingpark.com/thingpark-location/Content/C-Procedure-](https://docs.thingpark.com/thingpark-location/Content/C-Procedure-Topics/TrackAssetsAEK_T.htm)[Topics/TrackAssetsAEK\\_T.htm](https://docs.thingpark.com/thingpark-location/Content/C-Procedure-Topics/TrackAssetsAEK_T.htm)

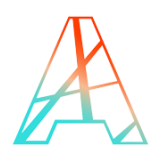

## **6 UPDATE ABEEWAY CONFIGURATION FROM ADA**

It is possible to update Abeeway tracker configuration from Abeeway Device Manager. To do so, a binder to Helium must be configured.

First step is to connect to ThingPark DX API Platform: [https://dx](https://dx-api.thingpark.io/getstarted/#/)[api.thingpark.io/getstarted/#/](https://dx-api.thingpark.io/getstarted/#/)

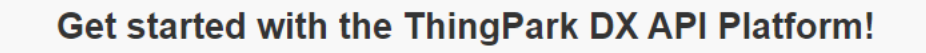

Here you can change your ThingPark credentials for a token which will allow you to use any ThingPark DX API.

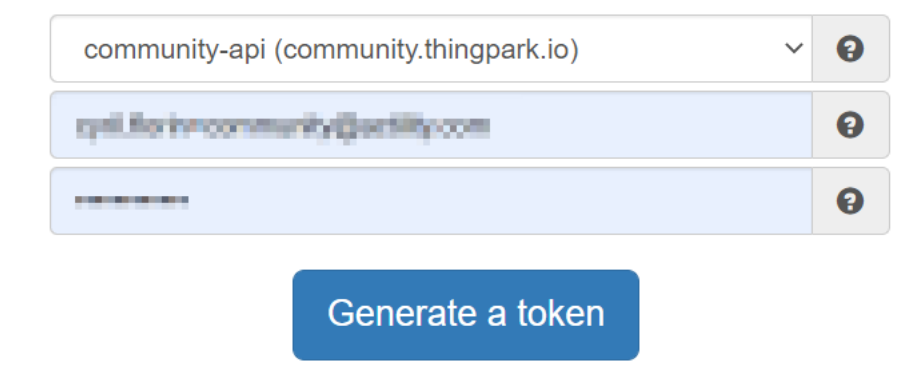

Same Client Id and Client Password must be used to connect. Then clieck on Generate a token.

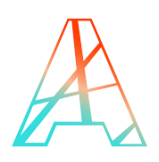

#### Click on Swagger-UI in DX Location API.

#### Now you can use any of the following DX APIs:

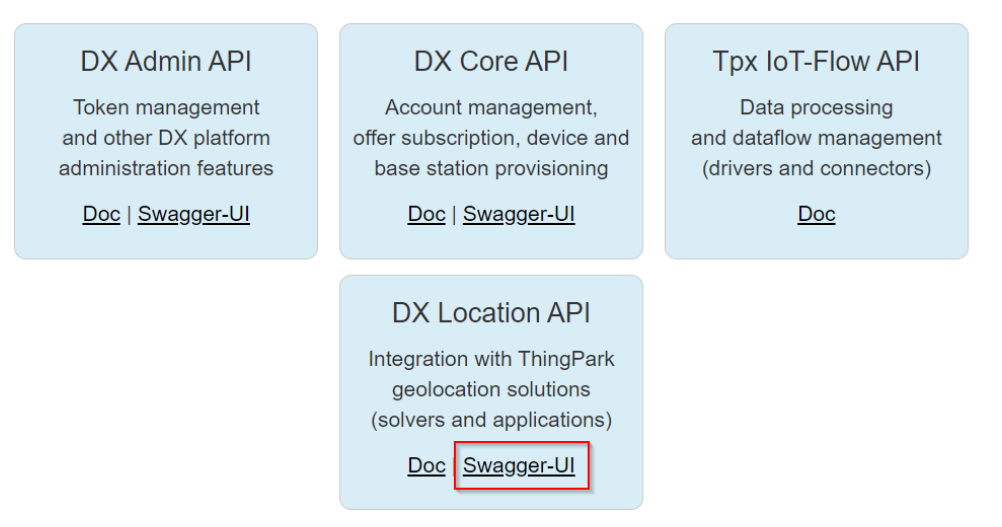

#### Expand POST /binderConfigs and click on Try it out

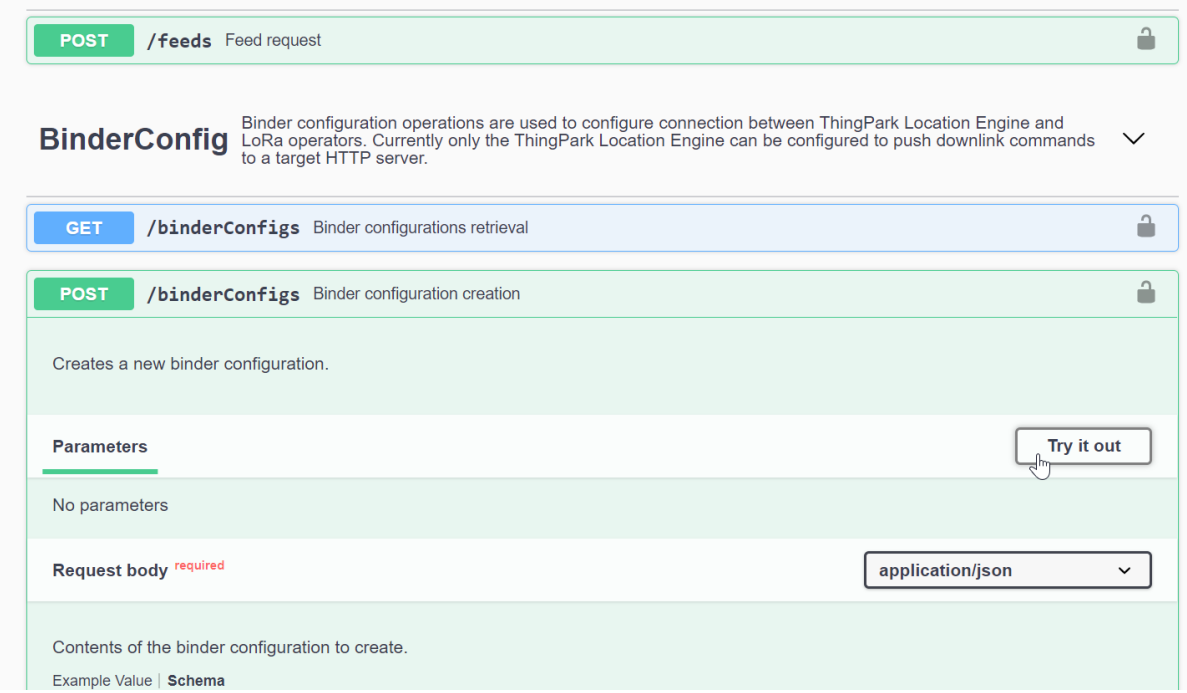

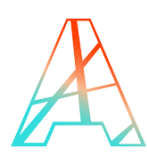

In Contents of the binder configuration to create, paste the following json document:

{

"callbackURL": "https://community.thingpark.io/tpxle-nit/downlink\_to\_helium",

"deviceEUIList": "\*"

}

And click on Execute.

Now when clicking on Update in Abeeway Device Manger tab – Device configuration, downlink command will be sent the device to update its configuration.